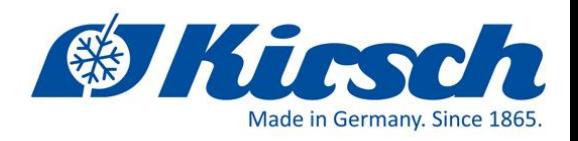

# **Quick Start Guide**

for the following product:

PC-KIT-STICK

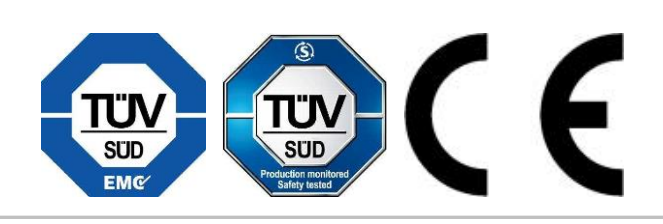

Philipp Kirsch GmbH ● D- 77731 Willstätt ● Im Lossenfeld 14 Phone: +49 (0)781 9227-0 ● Fax: +49 (0)781 9227-200 ● [info@kirsch-medical.de](mailto:info@kirsch-medical.de) ● [www.kirsch-medical.de](http://www.kirsch-medical.de/) 

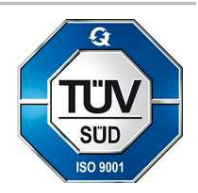

Company certified to ISO 9001:2008 by TÜV SÜD Management Service GmbH

Please observe the enclosed "Installation and Connection Instructions" and the documentation on the Kirsch-Datanet CD which contains additional important information.

#### **1. The display shows "rtc" when the refrigerator/freezer is put into operation**

If the error message "rtc" appears on the display when the cooling unit is put into operation, the time, date and year must be set:

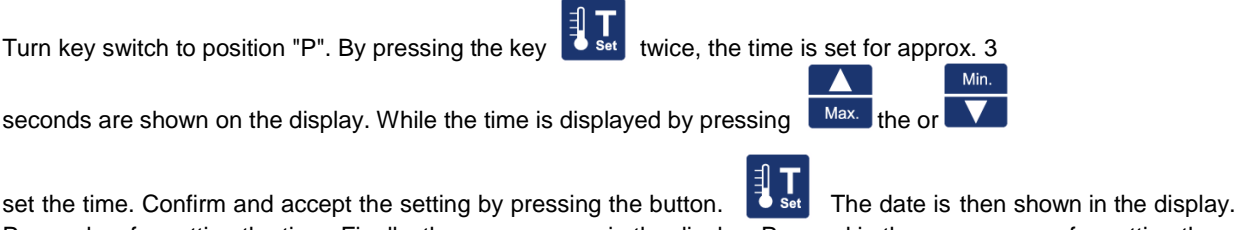

Proceed as for setting the time. Finally, the year appears in the display. Proceed in the same way as for setting the time.

Turn the key switch to position "1" to change to the operating mode and remove the key.

If the refrigeration unit is taken out of operation (turning the key switch to position "0"), the time is retained for approx. 3 days.

#### **2. Assign the ST-Bus address and change the saving interval**

If you want to use the same USB stick with more than one refrigeration unit, you must first assign a separate address to each unit using the control panel (4), whereby you can select the ST bus addresses 1-250. In the delivery state, the ST bus address 6 is always pre-programmed in the cooling unit.

In the control board the ST-Bus address is programmed under parameter L0. The storage interval time is programmed under parameter P 23. A saving interval of 120 seconds is set ex works, which corresponds approximately to a recording time of 30 days. After that, the oldest value in the memory is overwritten. For longer recording times, increase the saving interval time.

The following describes how to access the parameter level and select parameters L0 and P23:

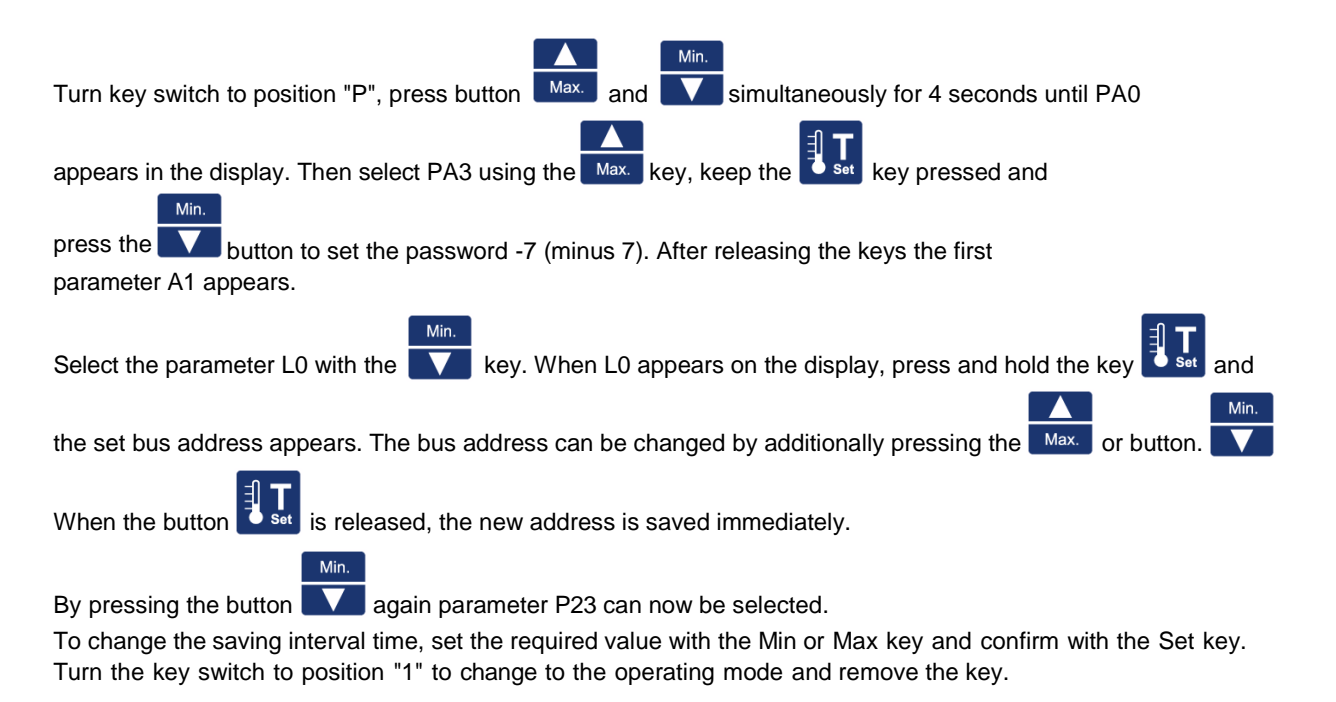

## **3. read out and transfer data**

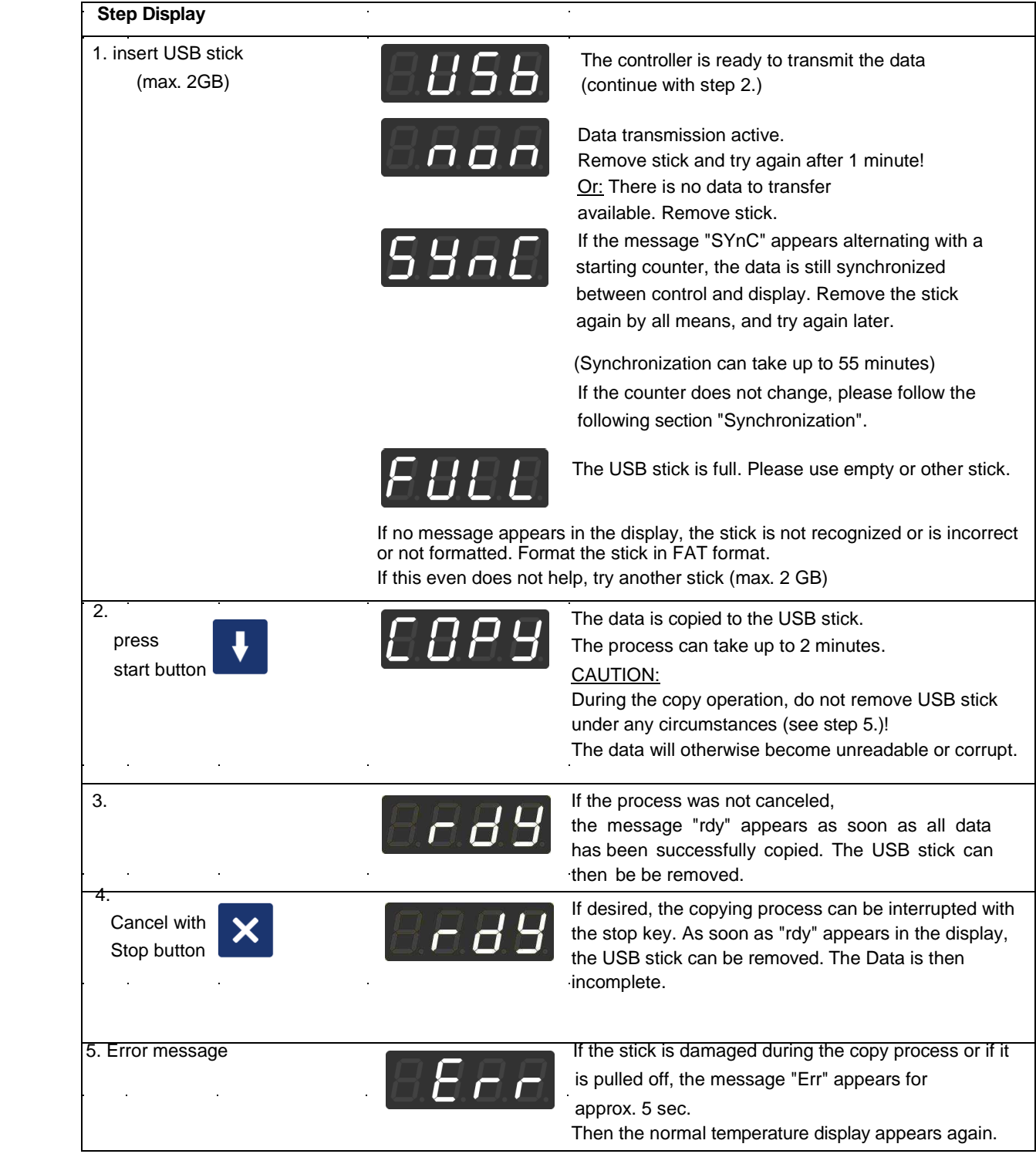

## **3.1 Synchronization**

If the counter value does not change during initial operation, and remains the same value, than synchronization is not performed. In this case, it is necessary to restart the controller.

Please proceed as follows:

Check the time and set it, if necessary, see section 1 "rtc".

Turn the key switch on the control unit to position "0" and pull the mains plug. After approx. 30 seconds, reconnect the mains plug and turn the key switch to position "1". After approx. 2 minutes the USB stick can be plugged in again.

Now the message SYnC is displayed alternating with a starting counter. Remove the USB stick and try again later. After 55 minutes the synchronization is completed and the data can be read out.

#### **4. Allocation of cabinet addresses in the software KIRSCH-datanet**

For smooth data export or import, the corresponding bus address "L0" must also be set in the software KIRSCH-datanet (see section "2 Assigning the Bus address and changing the saving interval").

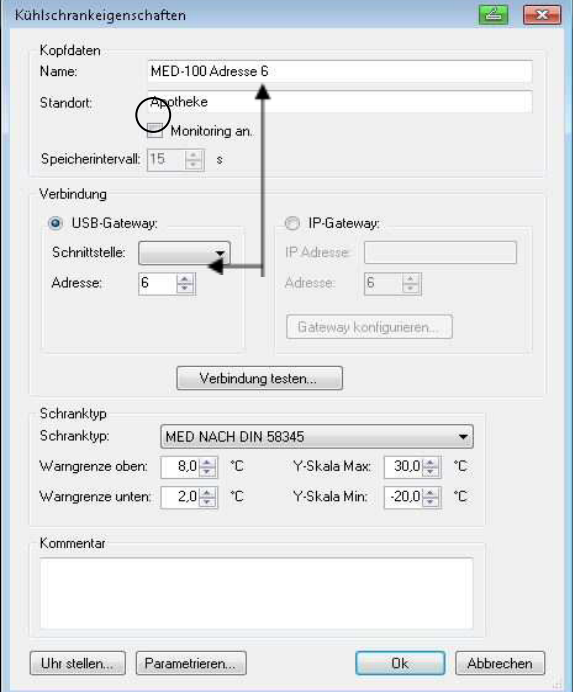

**5. Folder structure on the USB stick**

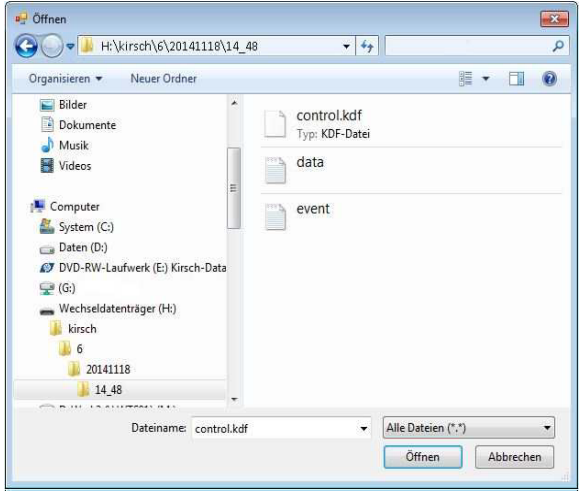

# **6. Import into KIRSCH-Datanet**

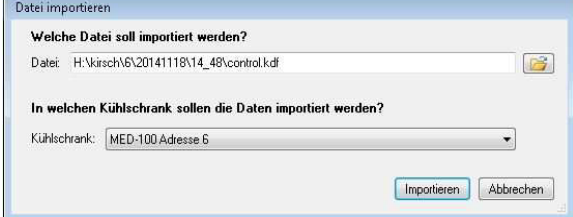

 The bus "*address"* has to be set in the Refrigerator properties under the menu items

- **Administration**
- **Configuring the refrigerator**

 Please note the bus address additionally with the designation of the refrigerator, to ensure that the data is assigned to the correct device during import.

 During configuration, make sure that the option *"Monitoring on"* is **not** selected and that the bus address set in the software matches one set in the device.

 By selecting the device type, the warning limits and scaling values are adjusted automatically.

**KIRSCH Main file 10** 06 Bus address (cabinet address) 20141118 current date 18.11.2014 14\_48 current time 14:48

Via the menu items

- **File**
- **Import**

 the read out data on the USB stick can be imported into the software. (**.dta**, **.datanet**, **.kdf**)

For this purpose, the file path must be selected in the upper field and the corresponding device in the lower field. Please make sure that the bus address of the selected file matches to the selected cooling device.

Page 4